# 1) Effettuare l'accesso al portale dell'**Ateneo di Cagliari**

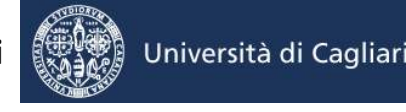

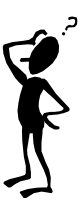

#### **Passo 1 - Collegamento**

Per effettuare l'iscrizione online alla prova di selezione è necessaria la disponibilità di un collegamento ad Internet, di una stampante (la stampa della domanda può essere effettuata anche in un secondo momento), e l'installazione di Adobe Reader®. Per collegarsi al sito dei servizi online dalla pagina iniziale del sito dell'Università www.unica.it, devi cliccare nella sezione Iscrizioni e servizi online – servizi online per gli studenti, oppure digitare direttamente il nome del sito: https://webstudenti.unica.it

#### **Passo 2 – Accedere all'area riservata dei servizi online**

Per accedere all'area riservata devi autenticarti cliccando su Login e inserendo il tuo nome utente e la tua password.

## **Passo 3 – Assegnazione credenziali per coloro che non sono mai stati iscritti presso l'Università di Cagliari**

Nel caso in cui non sei mai stato iscritto ad un corso di studi dell'Università di Cagliari le credenziali non ti sono mai state attribuite, per accedere all'area riservata dei Servizi online dovrai procedere alla registrazione cliccando su "Registrazione" nel menù a sinistra all'interno della sezione Servizi on-line agli studenti.

Nella pagina Registrazione Web ti apparirà la check list che riassume tutte le informazioni che ti verranno richieste al fine della registrazione. Per procedere dovrai cliccare sul pulsante blu registrazione web che troverai in fondo alla check list. Le informazioni che ti verranno richieste riguardano il tuo codice fiscale, dati personali, dati di residenza e/o domicilio, recapiti vari (e-mail, cellulare, ecc.). Dopo aver inserito le informazioni richieste il sistema ti chiederà di inserire una password, che deve necessariamente essere formata da 8 caratteri alfanumerici, e di confermarla. Successivamente, ti apparirà il riepilogo della registrazione, con l'indicazione di tutti i dati inseriti, e la contemporanea richiesta di conferma. Effettuata la conferma la registrazione è completata e potrai stampare il riepilogo della registrazione o, inserendo nome utente e password, procedere all'autenticazione e accedere all'area riservata dei Servizi online agli studenti. Infine, il sistema invierà le tue credenziali all'indirizzo e-mail indicato nella registrazione.

## **Passo 4 – Recupero credenziali (nome utente e password) attribuite a tutti coloro che si sono iscritti all'Università di Cagliari**

Nel caso in cui non ti ricordi le credenziali per accedere ai servizi online puoi recuperarle cliccando su "Recupera password" nel menù a sinistra. Inserendo il codice fiscale puoi richiedere l'invio di un'e-mail contenente le credenziali all'indirizzo di posta elettronica presente in banca dati.

Qualora non sia presente un indirizzo di posta elettronica o non sia più attivo hai tre possibilità per recuperare le credenziali:

- 1) Inviare una e-mail all'indirizzo helpservizionline@unica.it. Nella mail dovrai indicare oltre i tuoi dati anagrafici (nome cognome luogo e data di nascita) il codice fiscale, la facoltà e il corso al quale sei o sei stato iscritto. Alla mail dovrai allegare il file con l'immagine di un tuo documento di identità. La password sarà inviata all'indirizzo mail indicato entro tre giorni lavorativi.
- 2) Inviare via fax al numero 070/6752455 una domanda per la richiesta della password. Nella domanda, a cui dovrai allegare copia di un documento di identità, dovrai indicare oltre i tuoi dati anagrafici (nome cognome luogo e data di nascita) il codice fiscale, la facoltà e il corso al quale sei o sei stato iscritto, l'indirizzo e-mail dove ricevere le credenziali. La password verrà inviata all'indirizzo mail indicato entro tre giorni lavorativi.
- 3) Recarsi presso la Segreteria Studenti della Facoltà di Medicina e Chirurgia, Cittadella Universitaria di Monserrato, Cagliari per richiedere la stampa delle credenziali.

#### **Passo 5 – Iscrizione al test per l'ammissione ai corsi di laurea delle Professioni Sanitarie**

Per iscriverti alla prova di selezione, all'interno dell'area riservata, nel menù a sinistra, devi cliccare su Segreteria e poi su Test di ammissione.

Ti sarà richiesto la tipologia di titolo alla quale vuoi accedere e dovrai indicare Laurea Triennale e cliccare sul pulsante Avanti.

Ti sarà richiesta la tipologia di corso e dovrai indicare Lauree delle Professioni Sanitarie e cliccare sul pulsante Avanti. A questo punto la maschera riporterà il test per i corsi di laurea delle Professioni Sanitarie, che selezionerai e cliccherai il pulsante Avanti.

La pagina ausili di invalidità ti permette di richiedere un ausilio per invalidità (in questo caso dovrà essere specificata la tipologia della invalidità, la percentuale e l'eventuale tipo di ausilio richiesto).

Nella pagina Conferma scelta concorso puoi completare l'ammissione al concorso cliccando sull'apposito tasto.

Infine, nella pagina Riepilogo iscrizione concorso hai la possibilità di visualizzare i pagamenti dovuti.

## **Passo 6 – Pagamento della tassa di ammissione al concorso**

A seguito dell'iscrizione online alla prova di selezione sul sito dell'Università, il sistema in automatico genererà la Tassa Ammissione ai Corsi di studio (€ 22,35), che potrà essere versata tramite MAv (Mediante Avviso) elettronico bancario, e comunque improrogabilmente entro il 31 agosto 2016.

Il MAv potrà essere recuperato nell'area riservata dei servizi online agli studenti (https://webstudenti.unica.it/esse3), seguendo la procedura di seguito riportata: cliccare su LOGIN e inserire il nome utente e la password quindi scegliere la sezione del menù Segreteria > Pagamenti > Cliccare sul numero presente nella colonna "Pagamento non pervenuto" > Salva MAv. Una volta scaricato il file PDF con il MAv, il pagamento potrà essere effettuato con una delle seguenti modalità:

- ONLINE tramite l'internet banking di qualunque istituto di credito, inserendo i dati del codice identificativo MAv, l'importo e la causale;

- recandosi in un ATM (BANCOMAT) di qualunque istituto di credito, che fornisce il servizio, dove dovranno essere inseriti i dati del MAv (codice identificativo MAv, importo e causale) e pagare con una carta Bancomat;

- stampando il MAv e presentandolo presso qualsiasi sportello bancario sull'intero territorio nazionale.

Il pagamento del MAv con le modalità sopra indicate non prevede commissioni.

Se il bollettino MAv è stato pagato on-line, si potrà subito stampare la ricevuta; se il pagamento è avvenuto allo sportello Bancomat, è sufficiente conservare lo scontrino stampato dallo sportello Bancomat; se invece il pagamento è stato effettuato allo sportello in banca, il cassiere restituisce la quietanza timbrata per ricevuta.

E' possibile effettuare il pagamento immediatamente e lo stesso sarà visibile nell'area riservata dei servizi online agli studenti entro 2-5 giorni lavorativi dalla data del versamento, in base ai tempi di trasmissione delle informazioni dalle banche a UNICA. Ai fini delle scadenze amministrative si considera la data di effettivo pagamento.

La tassa di ammissione al concorso dovrà essere pagata entro il **31 Agosto 2016**.

# **DATE DA RICORDARE 2016**

ISCRIZIONE AL TEST ATTRAVERSO IL PORTALE DELL'ATENEO DI CAGLIARI --> fino al **26 Agosto 2016** (ore **13:00**)

PAGAMENTO TASSA PARTECIPAZIONE --> fino al **31 Agosto 2016** 

TEST AMMISSIONE --> **13 Settembre 2016 ore 11.00**

PUBBLICAZIONE GRADUATORIE --> **4 Ottobre 2016** (nella area personale dei servizi online per gli studenti)

AVVIO IMMATRICOLAZIONI --> **4 Ottobre 2016**